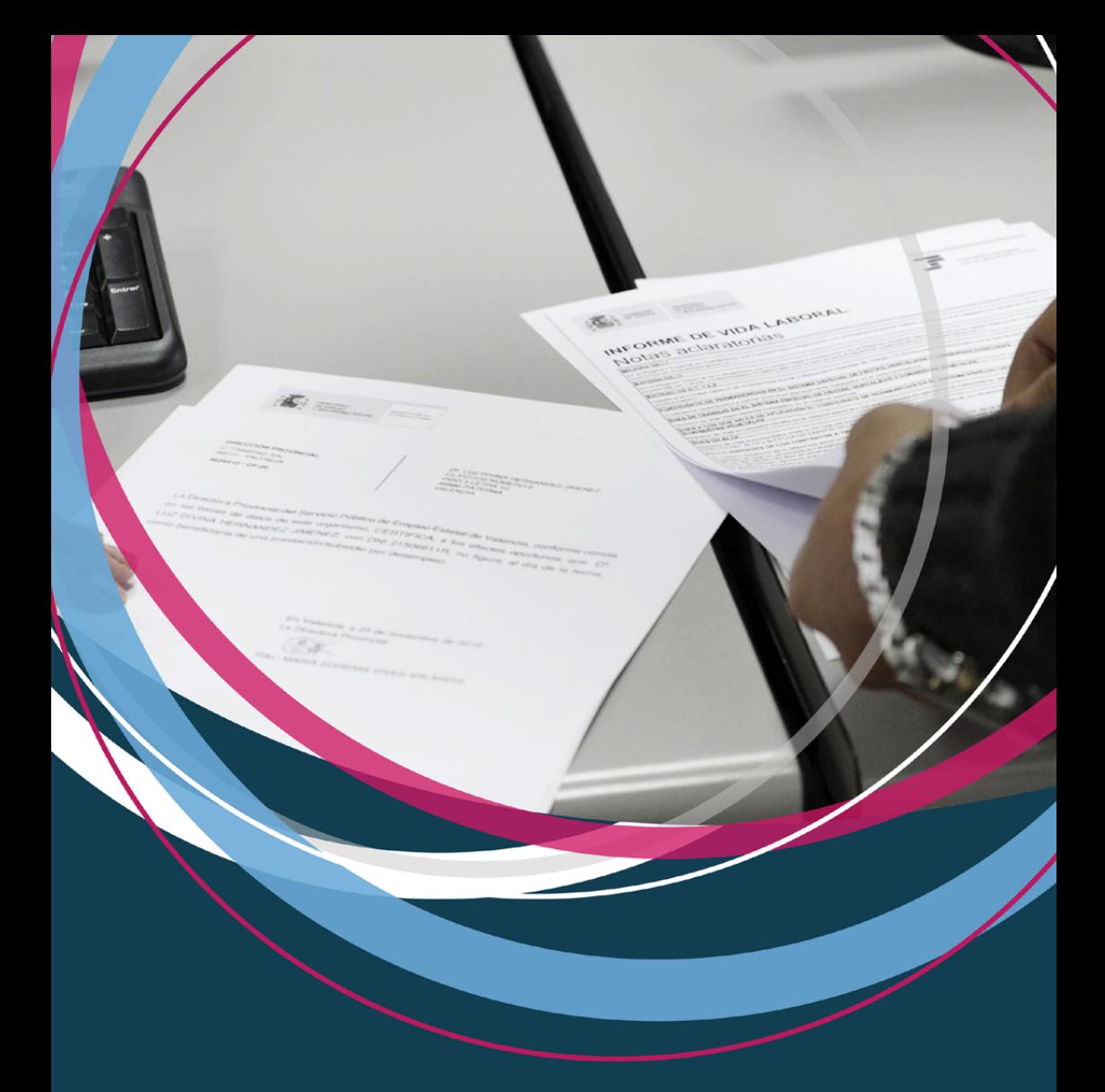

### **Guía para sacar papeles**

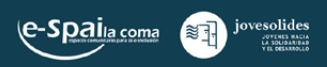

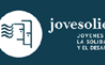

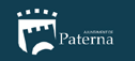

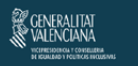

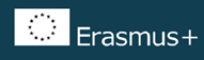

# **Índice**

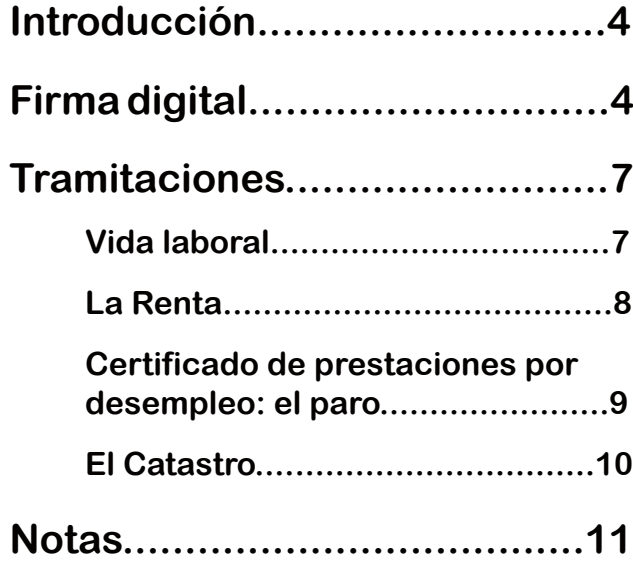

## **<sup>4</sup> Introducción**

**Este espacio en el que te encuentras se llama E-SPAI, gestionado por Jovesolides. Aquí os ayudamos a hacer algunos trámites y papeles, todo sin cobrar nada por ello. Este documento te enseña a "sacar los papeles tú mismo/a"!** 

**Si necesitas más ayuda, contacta con nuestros voluntarios/as.**

# **Firma digital**

#### **¿Qué es, para qué sirve?**

**Firma digital, o Certificado digital, es un registro personal que sirve para que la Administración Pública pueda comprobar tu identidad y poder darte los papeles que necesitas. Esta firma es necesaria para poder obtener los documentos sin** 

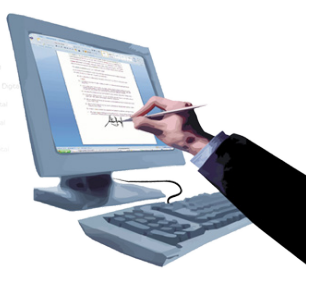

**necesidad de ir a una oficina de la administración, ya que como se gestiona desde un ordenador y no en persona, es la única forma de probar que efectivamente eres tú la persona que pide tales documentos o papeles.**

**Sus funciones básicas son:**

- **Identificar al firmante de manera inequívoca ya que es única para cada persona**
- Asegurar la integridad del documento firmado. Asegura que el **documento firmado es exactamente el mismo que el original y que no ha sufrido cambios.**
- **• Asegurar la identidad del firmante. Los datos que utiliza el firmante para realizar la firma son únicos y exclusivos y tramitarlo supone aceptar y dar por firmado el documento.**

#### **¿Dónde y cómo obtenerla?**

**1. Primero debes conseguir la FIRMA en formato PAPEL. Para obtenerla, te tienes que dirigir a uno de estos lugares:**

- **El Ayuntamiento de Paterna (Plaça Enginyer Castells 1, 46980 Paterna, tel: 961 37 96 00, de lunes a viernes)**
- **• Servicios Sociales en La Coma (el edificio de la Policía, los lunes)**

**2. Una vez te dan el papel con tu firma, se tiene que generar la firma DIGITAL y guardarla, utilizando para ello un ordenador con acceso a Internet.**

**¡Ojo! Tienes 14 días para hacerlo desde que te entregan el papel. Cuando hayan pasado este plazo, la firma pierde validez y la tendrás que pedir de nuevo.**

**Una vez generada y guardada, el papel ya no te servirá de nada y la firma generada tendrá una validez de 3 años, es por ello que es importante que:**

la guardes o en tu correo electrónico, o en un **pen,**

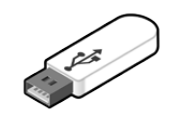

**• y RECUERDA memorizar la contraseña para su uso, sino no podrás volver a acceder a ella y tendrás que realizar el mismo procedimiento para volver a obtenerla.**

#### **Pasos a seguir para generar y guardar la firma digital (navegador Firefox)**

**Busca en Google: accv y pincha en Agencia de Tecnología y Certificación Electrónica en cuanto salga (también puedes entrar, escribiendo: http:// www.accv.es/)**

**2 Pincha en la pestaña Generar CERTIFICADOS ARCA**

**1**

**4**

**Baja del todo en la pantalla, utilizando el ratón y busca de nuevo la pestaña 3 Generar CERTIFICADOS ARCA. Haz un clic en esta pestaña.**

**Se abrirá una página donde podrás generar la firma digital, poniendo tu DNI y el código que verás en una de las hojas que te dieron en el momento de solicitar la firma en el Ayuntamiento o Servicios Sociales.**

**Importante: Hay sólo tres (3) intentos de generación de la firma con el DNI y el código. Por ello, es importante fijarse bien en escribir el código correctamente.**

#### **6 ¿Cómo guardar la firma?**

**Una vez generada la firma, el sistema te pedirá que le pongas una contraseña de seguridad. Este paso es para asegurarse de que seas tú quien la esté utilizando. Una vez tengas** 

**la contraseña, podrás pasar a guardar la firma. Recuerda guardarla en tu correo electrónico o en un pen, ya que en un ordenador público no debes guardarla, por seguridad y porque la perderías.**

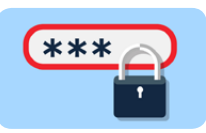

**La firma digital se puede guardar tanto en el USB/**

**pen/pincho, como en tu correo electrónico. Para ello, primero la tienes que sacar del navegador. Abajo tienes los pasos para hacerlo (en el caso del navegador Firefox)**

**Haz un clic en las tres barras horizontales de color gris oscuro arriba a la 5 derecha.**

**Dale a "Preferencias" y después a "Avanzado" (abajo del todo en el menú 6 de color gris a la izquierda)**

**Haz un clic en la palabra "Certificados" (arriba) y luego, abajo, en "Ver 7 Certificados". Se te mostrará tu nombre y apellidos. Es la firma digital.**

**9**

**Haz un clic sobre tu nombre, quedará marcado. Ahora haz un clic sobre el 8 botón "Hacer copia" que lo verás abajo.**

**Ahora tienes que elegir el nombre de la firma y la ubicación en la que se guardará (recuerda que la puedes guardar en un pen o en tu correo electrónico). Ésta, la verás en el menú a la izquierda.**

**a) Si tienes el USB (pen, pincho) insertado en el ordenador, haz un clic en su nombre en el menú en la parte izquierda y dale a guardar. La firma se guardará allí.** 

**b) Si no lo tienes y quieres guardar la firma en tu correo, elige primero otro destino para guardarla, por ejemplo "Escritorio". Una vez esté guardada, tendrás que abrir tu cuenta personal de correo electrónico y mandarte a ti mismo/a un correo, con la firma adjunta.**

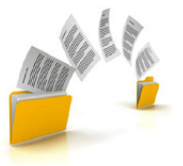

**¡Ya está!**

### **¿Cómo sacar papeles?**

**2**

**Si ya tienes tu firma guardada en tu pen o correo electrónico…**

**Abre tu navegador (internet) y haz un clic en las tres barras horizontales de color gris oscuro arriba a la derecha.** 

**Dale a "Preferencias", dale a "Avanzado" (abajo del todo en el menú de color gris a la izquierda) y haz un clic en la palabra "Certificados" (arriba) y luego, abajo, en "Ver Certificados".**

**Pulsa "Importar" y ya podrás buscar tu firma electrónica donde la tengas 3 guardada. Te pedirá la contraseña, la escribes y aceptas.**

**Y ya tienes tu Certificado en el ordenador, ahora sí, puedes empezar a la obtención de la documentación que necesites.**

### **Tramitaciones:**

**Vida laboral / Situación Actual del Trabajador (Vida laboral negativa) Pensiones y otros documentos de la Seguridad Social (Juan Llorens)**

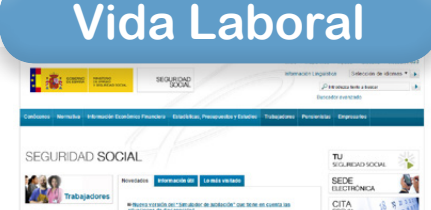

**Busca en Google: seguridad social y pincha en la misma en cuanto salga 1 (también puedes entrar, escribiendo: www.seg-social.es)**

**2 Sede Electrónica segunda opción a la derecha. Entrar.**

**3 Busca el papel que quieres sacar en la lista y pincha en su nombre.**

**Elige el método de identificarte (certificado digital es uno de ellos, las 4 posibilidades varían según el documento).**

**Hay click en aceptar en la ventana que se te abre. Guarda el documento 5 e imprímelo.**

**La RentaFigure A** Agencia Tributaria **Icia** Tributaria Empresas y profesionale Sede<br>Electrónica Así mejoramos todos declaraciones<br>INFORMATIVAS<br>2016  $\nabla$ <sub>1</sub> Conta PIN<sup>S</sup> **MISCRIPCI**<br>MISOS DE  $\boxed{\triangle}$  Acco **CITA**<br>PREVIA **VIA IEROS** Calendario del contribuyente Direcciones y teléfonos & Defensa del Contribuyente & Campañas Denuncia tributaria & Censos, NIF y domicilio fiscal Histórico **SARSS** Le interesa conocer Denuncia de pagos en efectivo & Certificados electrónicos 27-12-16 Servicio de cálculo de las refenciones del trabajo personal para el ejercicio 2017 . Denuncias Vigilancia Aduanera Certificados tributarios 19-12-16 Premios sorteo lotería de Navidad Consultas informáticas . Datos abiertos 15-12-16 Calendario del contribuyente 2017 Cita previa & Descarga de n **Busca en Google: aeat y pincha en la Agencia Tributaria: Inicio (también puedes entrar, escribiendo: http://w ww.agenciatributaria.es/) 1 2 Sede Electrónica arriba a la derecha. 3 Certificaciones a la izquierda. 4 Declaraciones Tributarias 5 Certificados tributarios. Expedición de certificados tributarios. IRPF 6 Solicitud y recogida inmediata 7 Elige Con certificado electrónico de identificación o DNI electrónico 8 Hay click en aceptar en la ventana que se te abre 9 Validar solicitud y Firmar y enviar. 10 Guarda el documento e imprímelo.**

**8**

Guía para sacar papeles

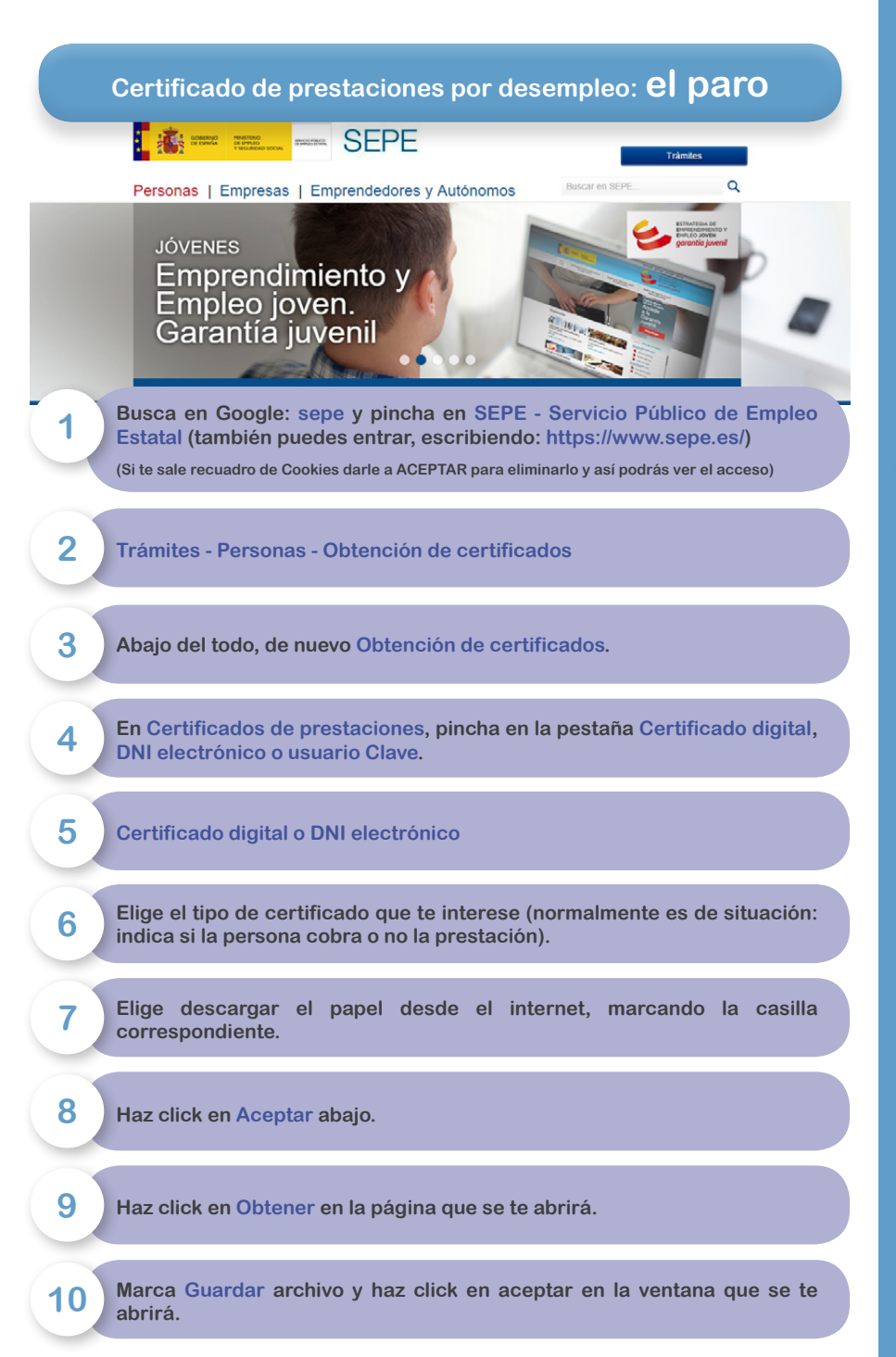

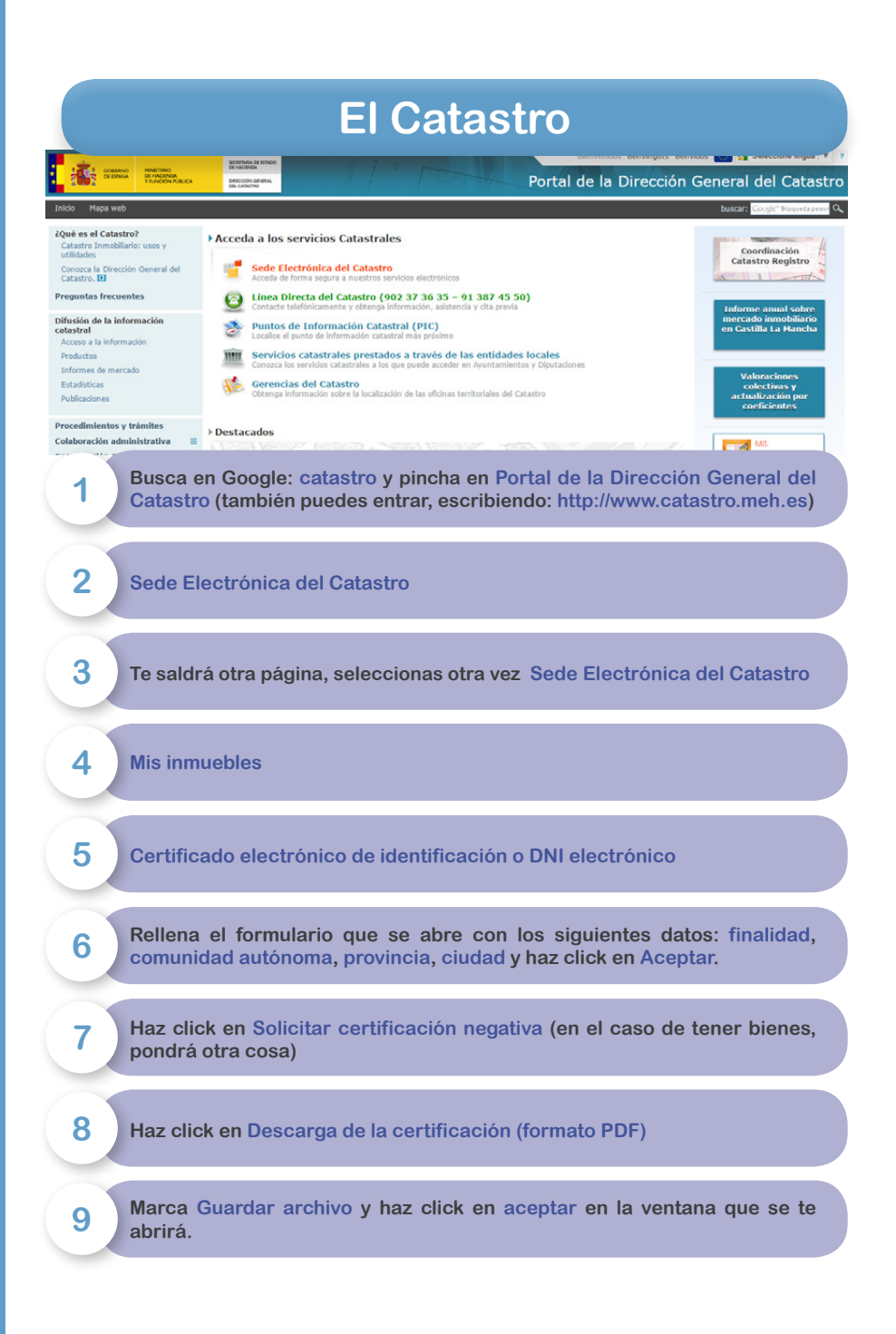

Guía para sacar papeles

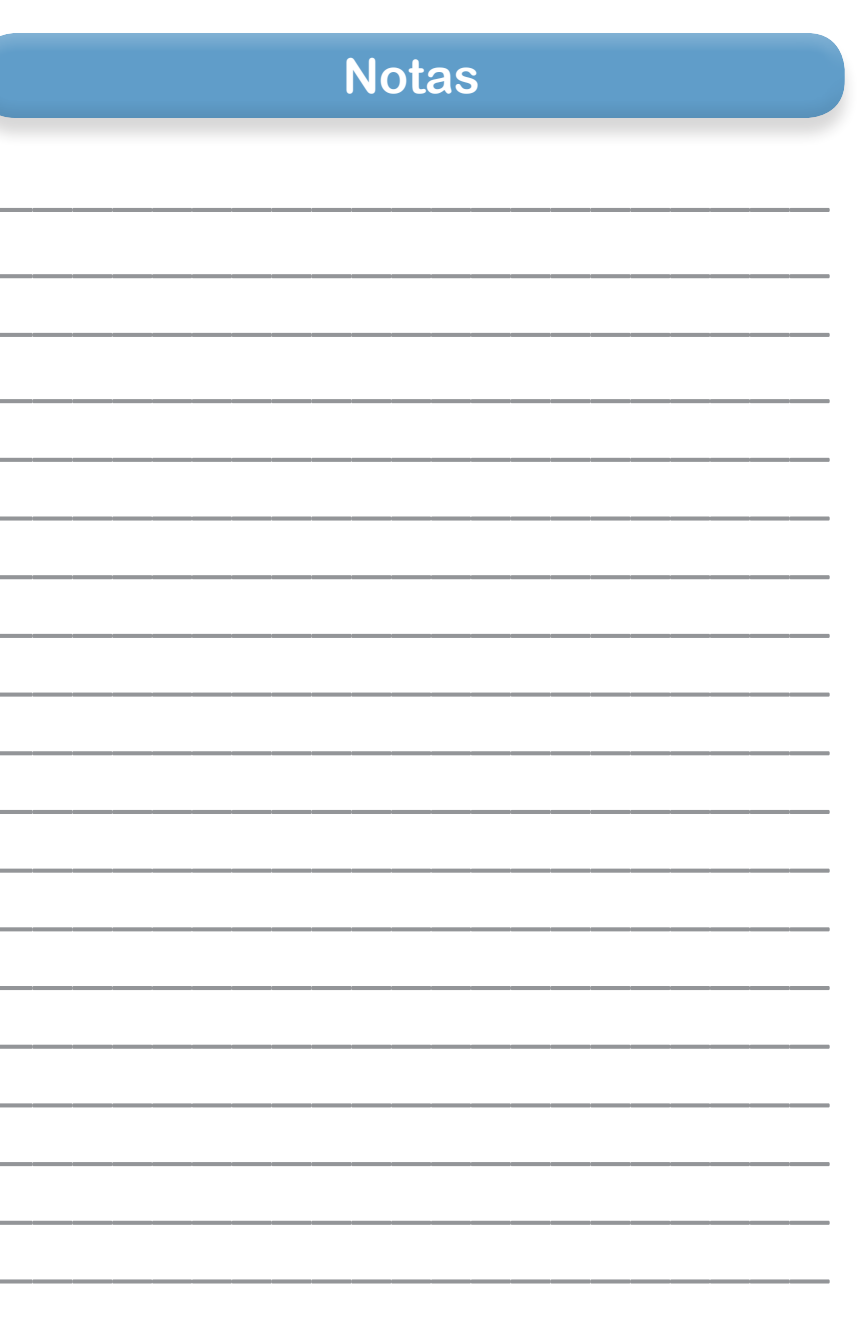

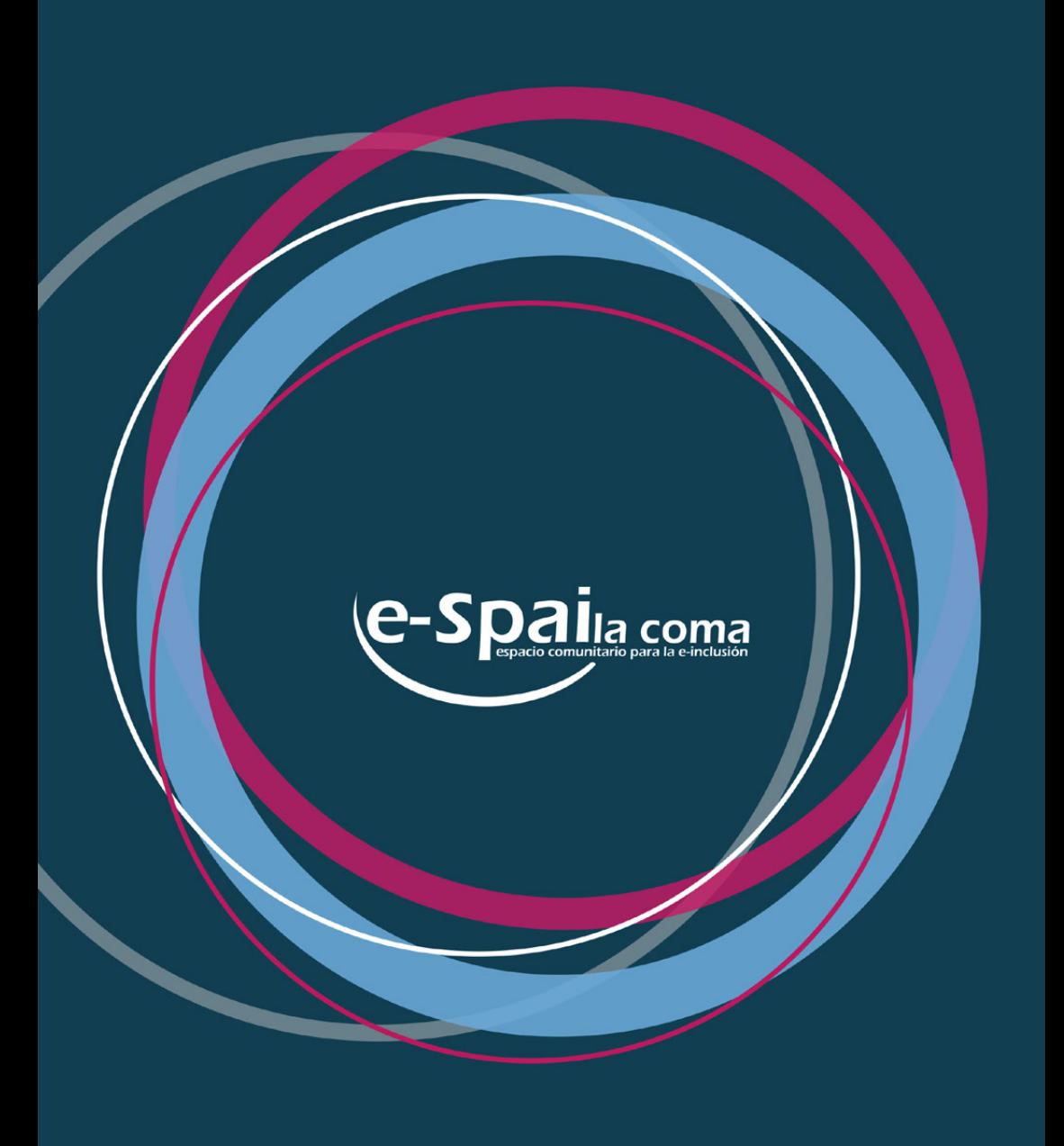

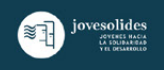

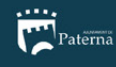

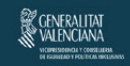

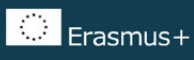